# 一、开标人开标前工作:

前提:必须使用 ie11 浏览器登录。

开标过程根据每个评标办法不同会有些差异,但大致流程一致。

开标人登录不见面大厅开启直播控制及开启群聊,点击开启直播后,也需要把分享屏幕和开 启摄像头。

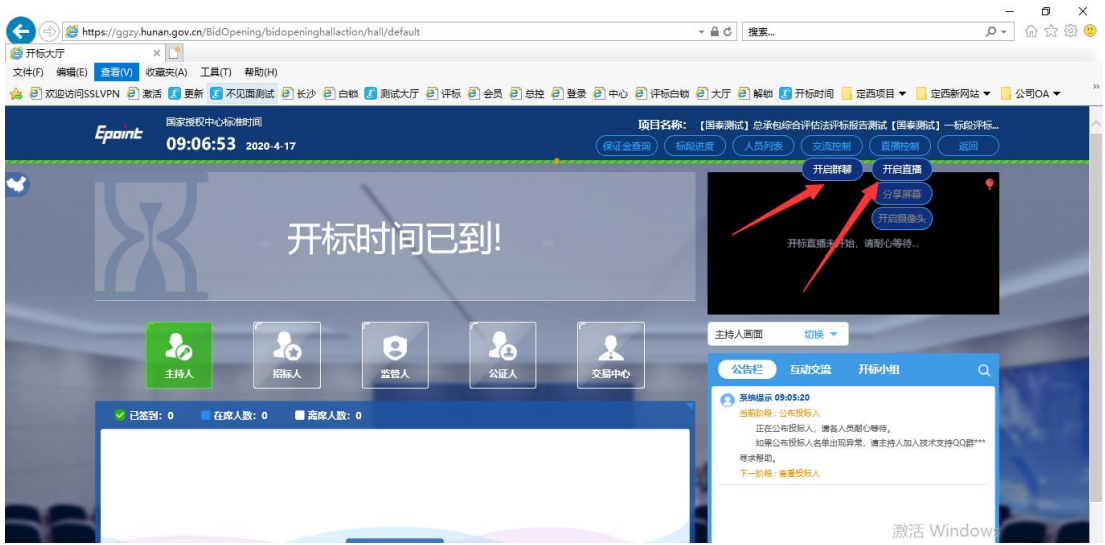

# 二、开标中工作:

只需按照系统的操作按钮进行开标工作。

## (**1**)公布投标人:开标时间一到,点击公布投标人按钮

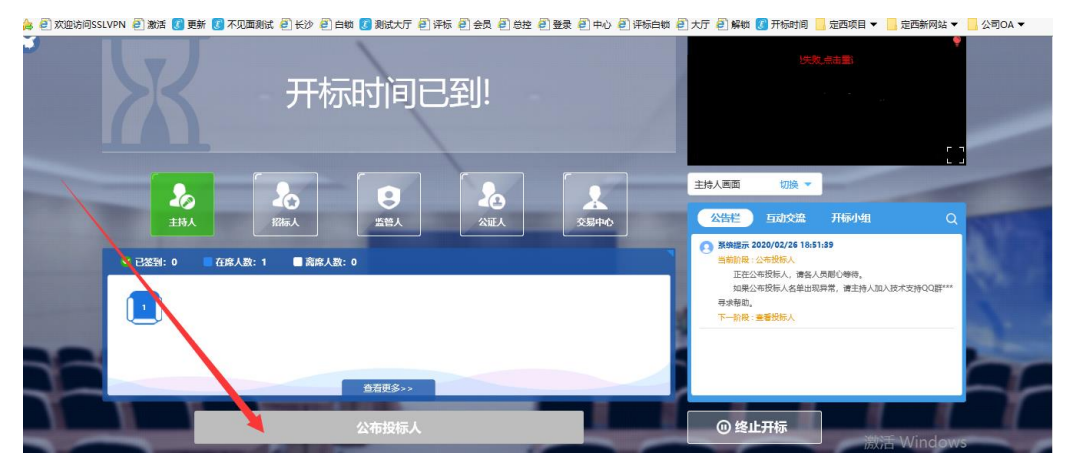

此步骤可以看到投标文件递交情况以及标书撤回功能。

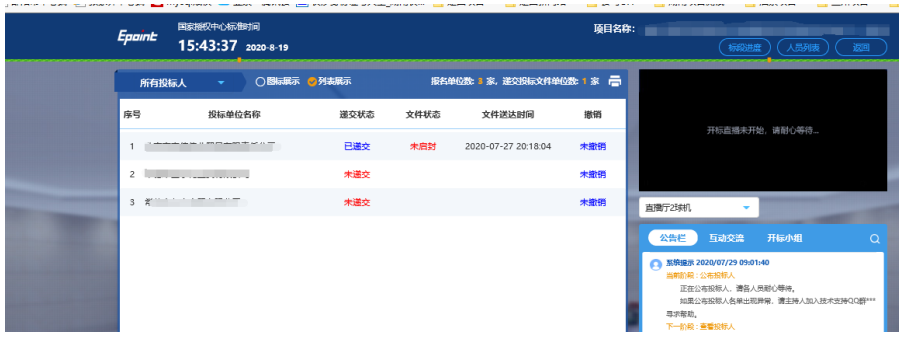

# (2) 设置解密时长

公布投标人环节结束之后,点击下一阶段,确定解密时长,默认 30 分钟,具体时长按照招 标文件设置,修改后点击保存才能生效。

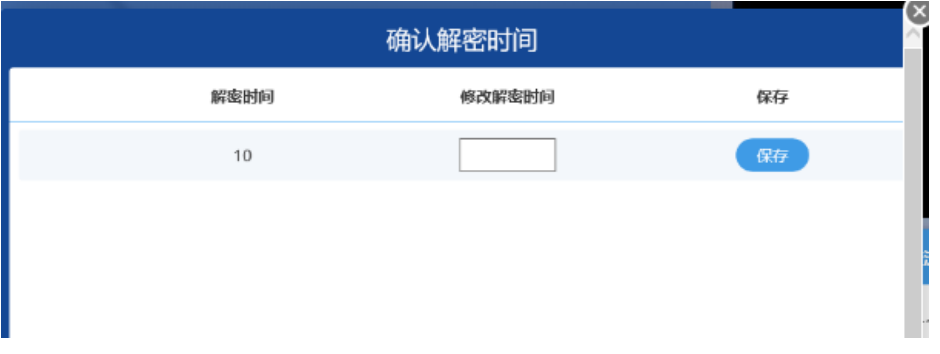

# (**3**)投标文件解密

设置完解密时长后点击下一步,进行投标文件解密,真正的解密时间是从这一步开始的,投 标人需在规定的解密时长内完成解密工作,开标人页面会实时展示投标人的解密情况。

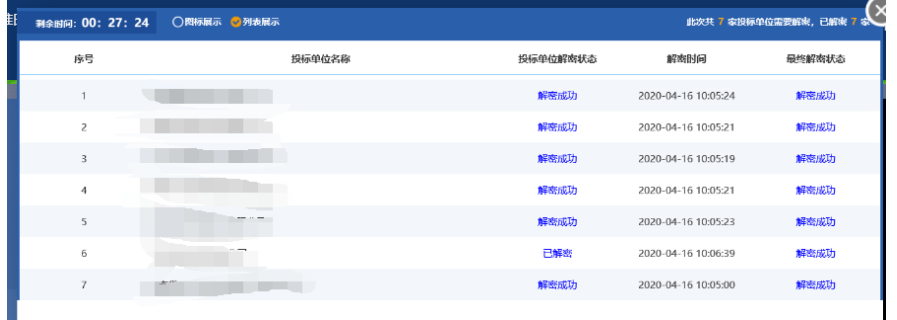

如果有投标人迟迟不解密,开标人可通过快捷菜单人员列表查看投标人的联系方式

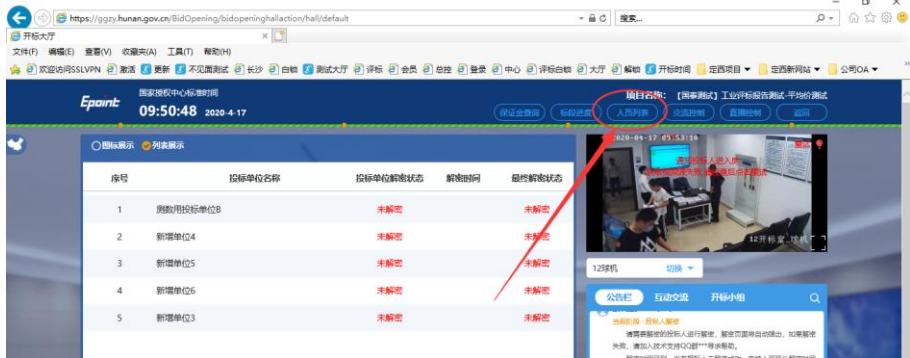

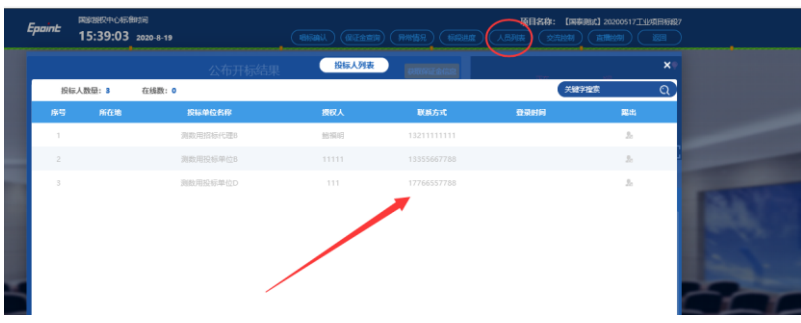

# (**3**)批量导入

所有投标单位解密完成后,系统会有提示,然后开标人点击批量导入

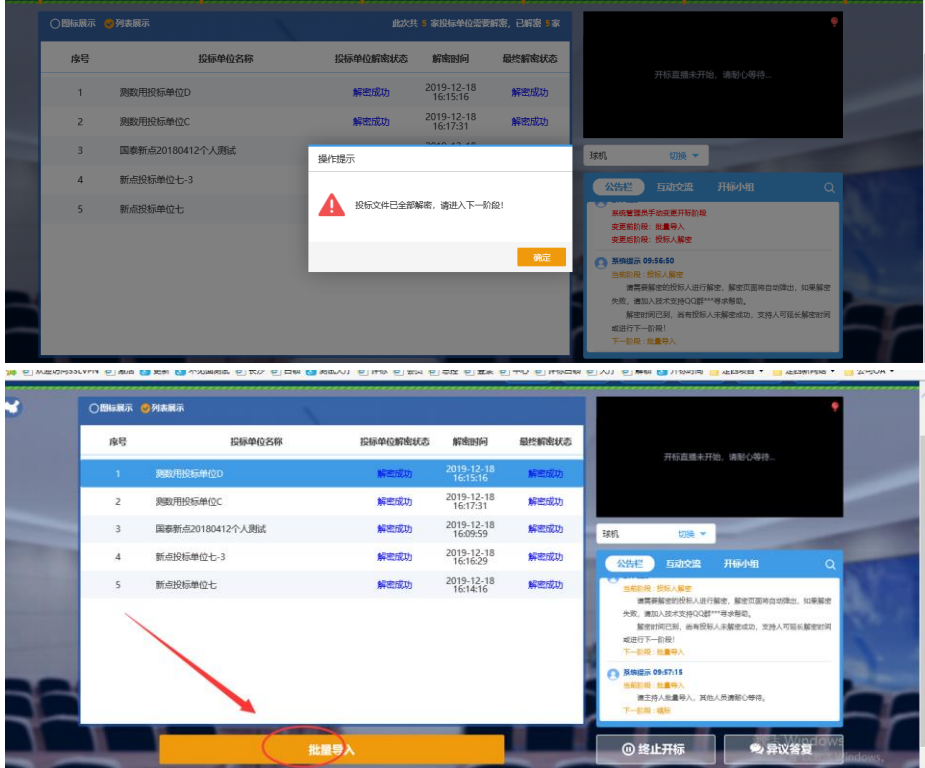

# (4) 公布开标结果

批量导入成功后,点击确认,公布开标结果

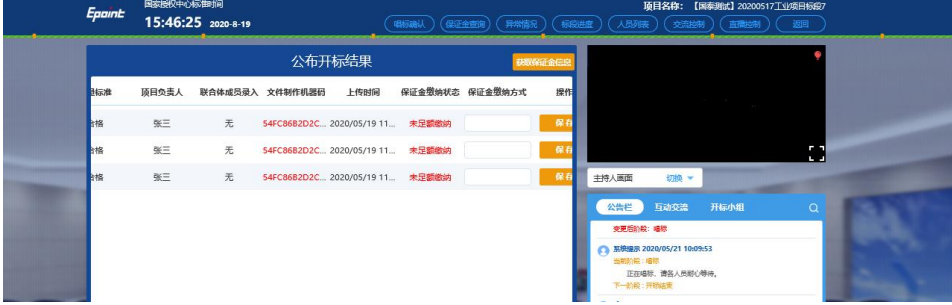

备注:系统不自动唱标,所有画面都对投标人显示,开标结果会展示文件制作机器码比对功 能,有重复的会有红色显示。公布开标结果的同时,开标人点击唱标确认按钮,投标人可以

#### 在 5 分钟内进行确认开标结果,5 分钟时间过了,系统默认确认。

#### 补充:唱标环节增加保证金查询功能,

点击上方快捷菜单保证金查询,进入查询页面点击左上角手动查询,投标单位多的话,会转 圈圈,需耐心等待。<br>● eleritht-ion elerityphon [sminoglik] @ ext . shik | @ k@ edu=x+ arek.

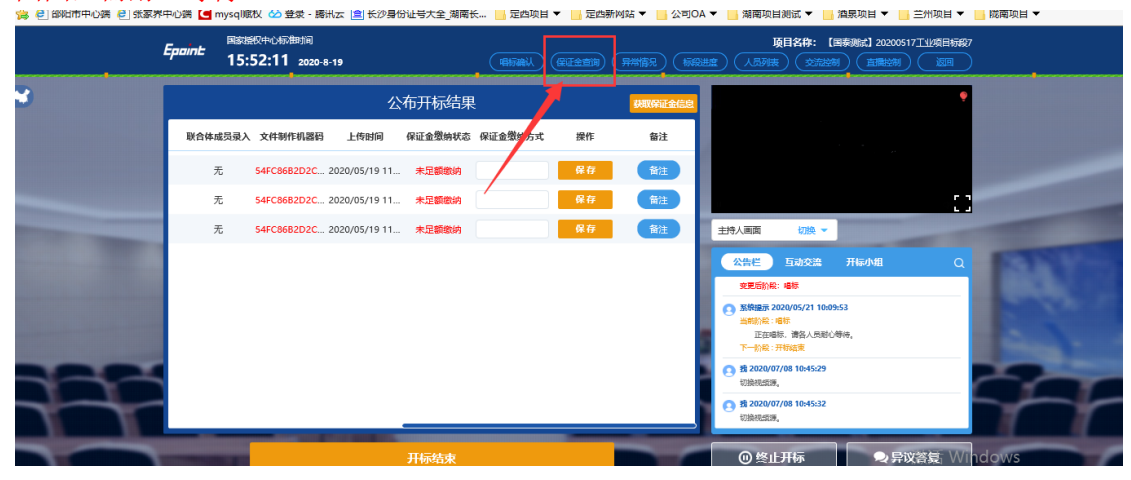

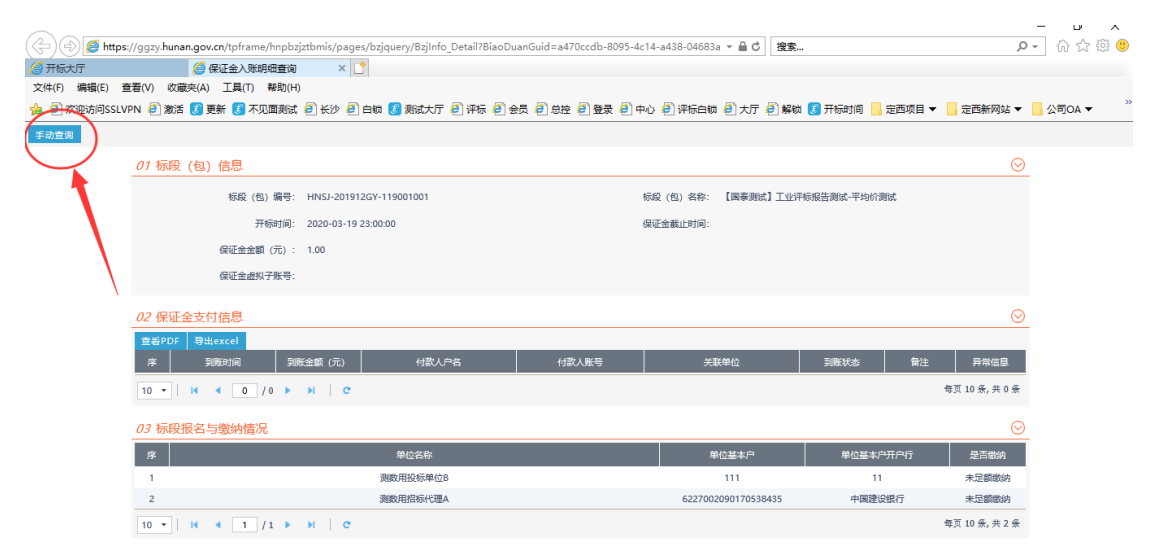

提示查询成功后,点击获取保证金信息,提示操作成功后,系统会自动匹配保证金缴纳状态 以及缴纳方式。

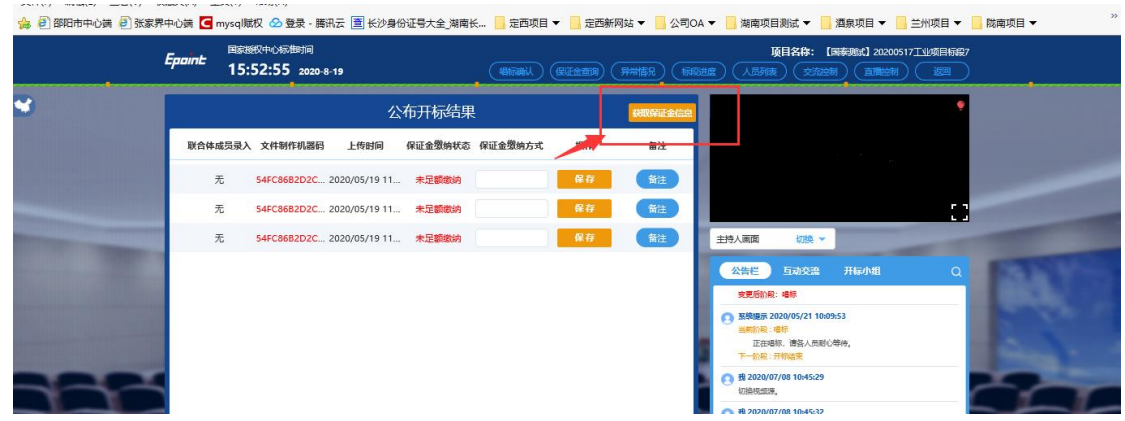

但如果保证金查询里面查询不到缴纳状态或者入账信息有异常的这边是无法匹配的,可以 在这边进行修改并保存,会将修改的内容同步到开标记录表中。

(5)唱标确认结束之后,点击开标结束,生成开标记录表。

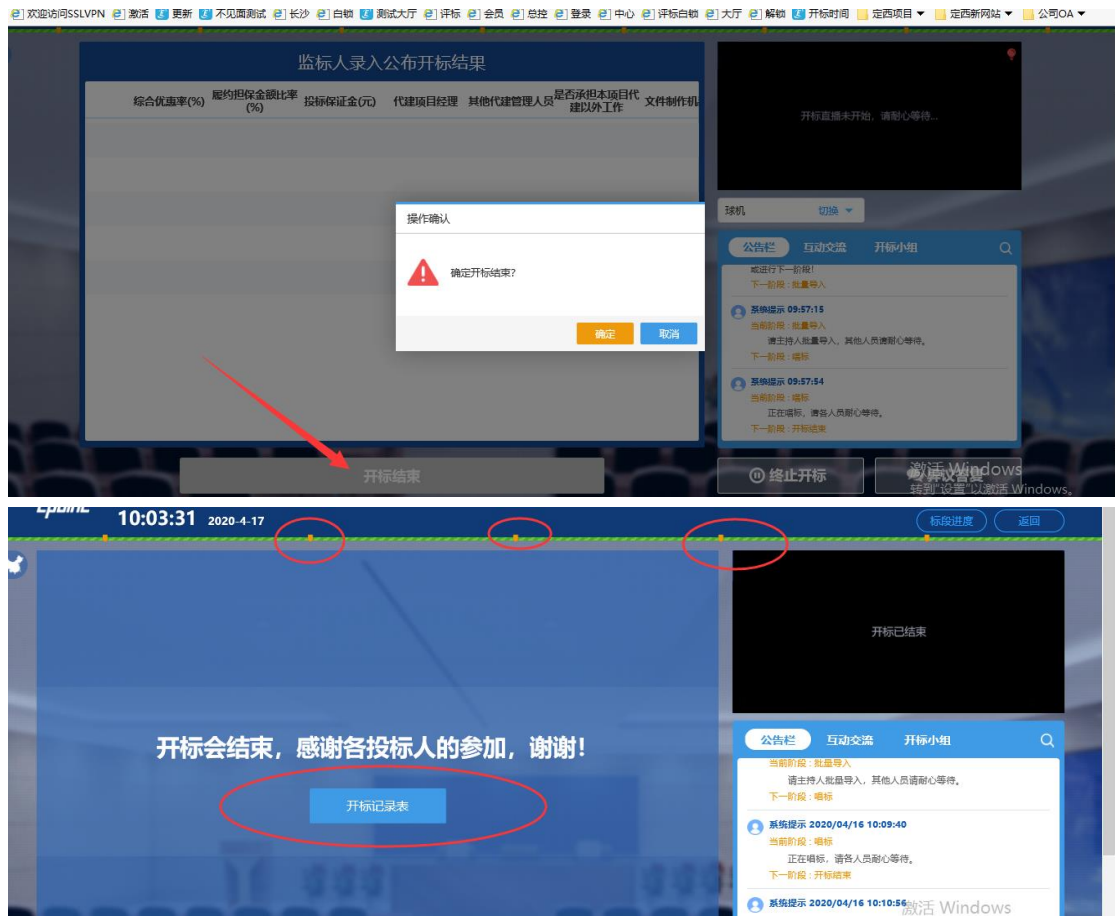

开标记录表上面的黄色节点是每个开标阶段的截图。

# 三、开标后的工作

1、招标公司完成入区人员登记审核。

2、进入评标区后

专家集合之后,招标公司点击桌面上的快捷方式(开评标系统内网、外网都行),或者登录 登录开标管理员,完成招标文件的导入及专家获取,必需选择证书登录。

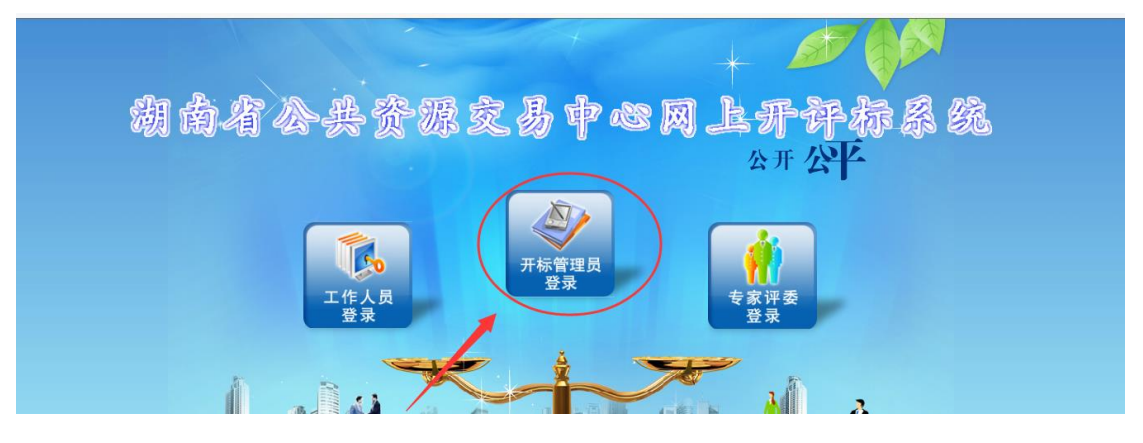

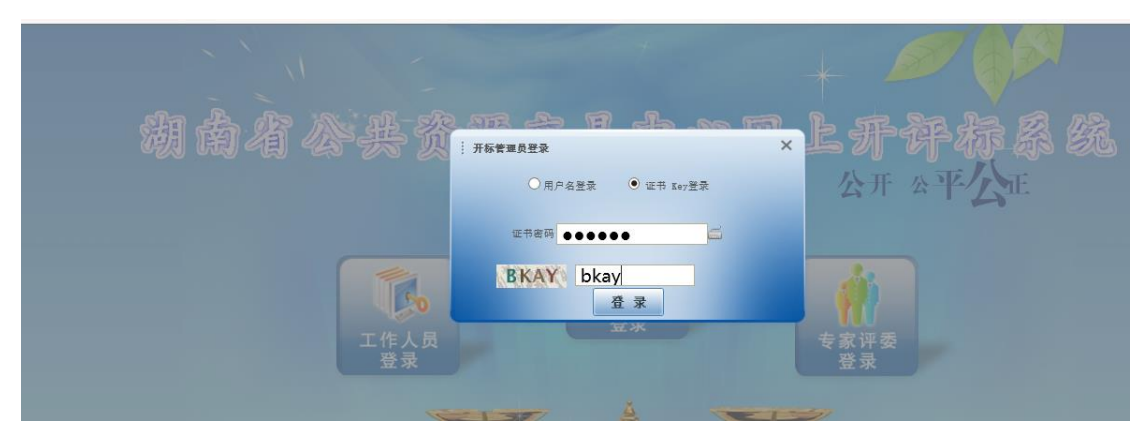

#### 或者从不见面大厅,进入评标菜单进入

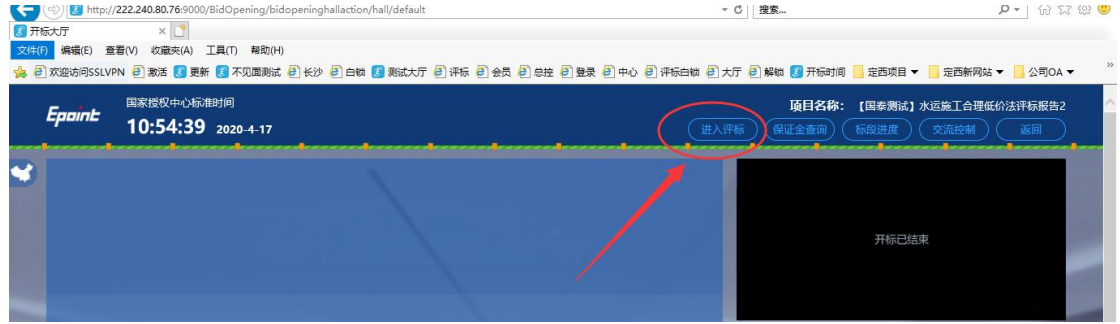

#### 进入评标准备菜单,完成招标文件导入及确定评委。

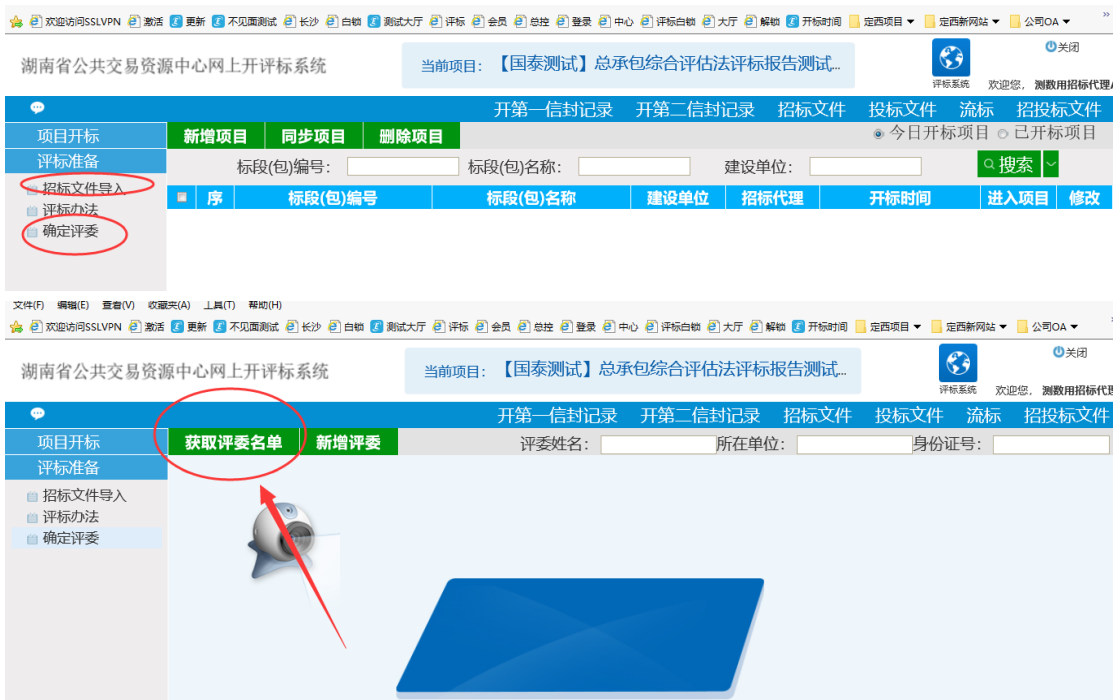

# **1**、进入不见面大厅,我已阅读一直转圈圈,无法点击。

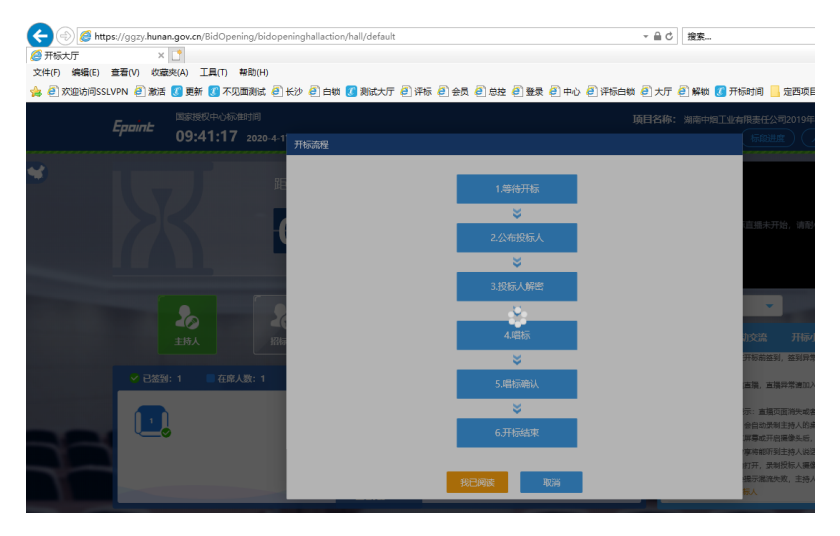

解决办法: 请确认是否使用的是 ie11 浏览器并确认页面跳出来的控件程序是否点了允许以 及安装,如果都确认了还是显示转圈圈,请多次刷新浏览器。

# **2**、开启直播后,视频无图像,提示获取视频失败,并且直播控

## 制里面的分享屏幕和开启摄像头按钮是灰色的,无法点击。

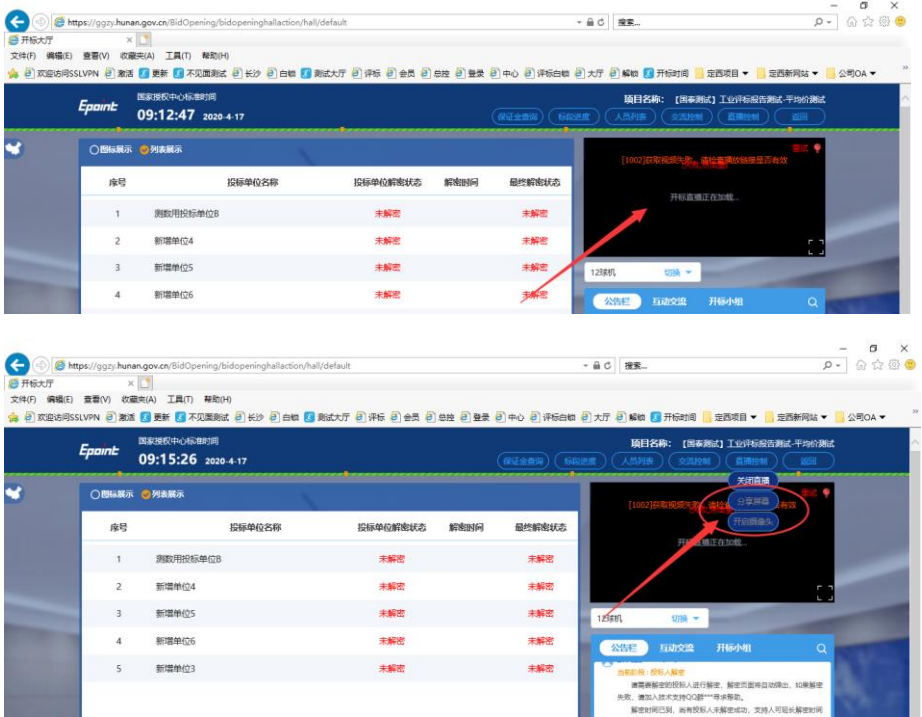

解决办法:此问题是由于开标系统登录腾讯云需要时间推流并且可能也有网络问题,无需特 殊操作,多刷新下页面即可。

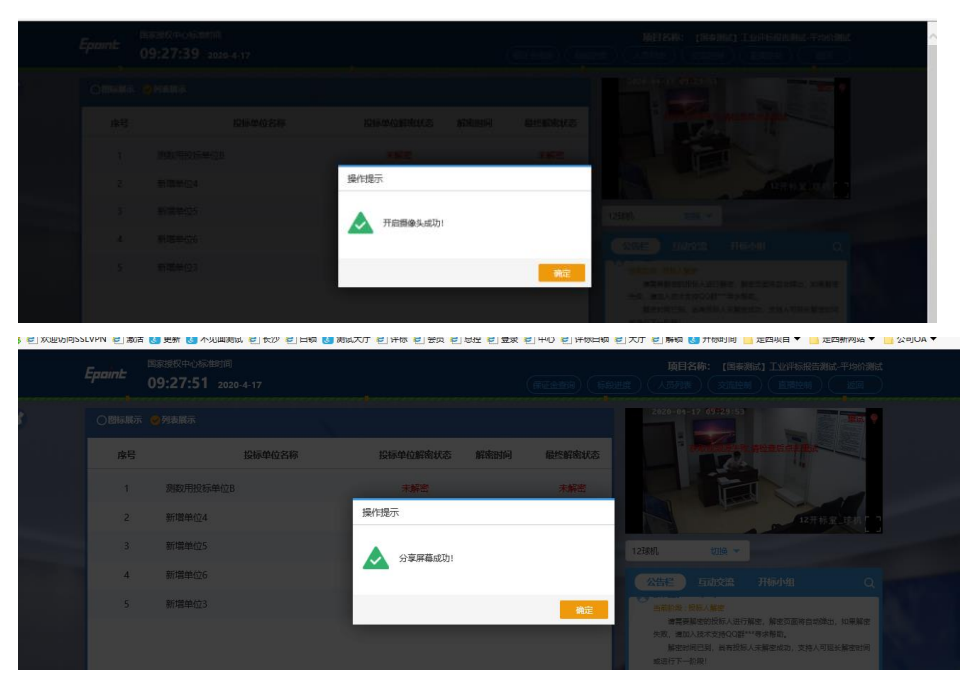

# **3**、多个标段同时开标,怎么实现?

解决办法: 先用 IE 浏览器登录, 进入其中一个标段开标

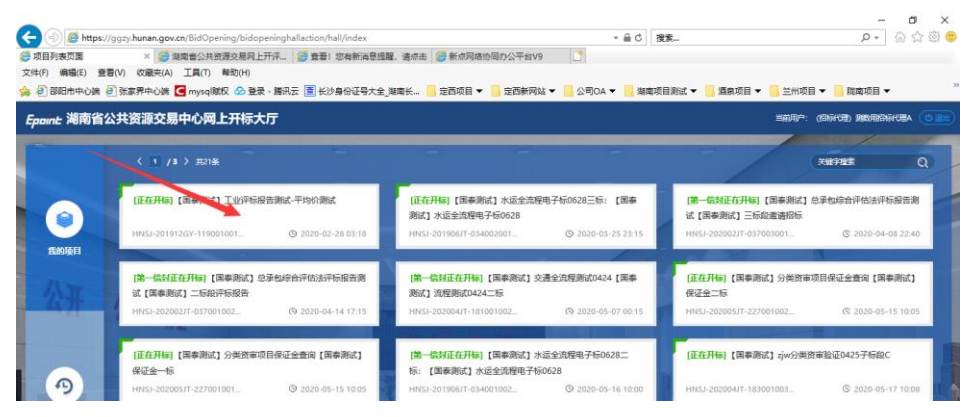

然后鼠标点击左上角文件里面-新建页面(切勿点击新建窗口,要不然标段 **session** 会话会串 掉)

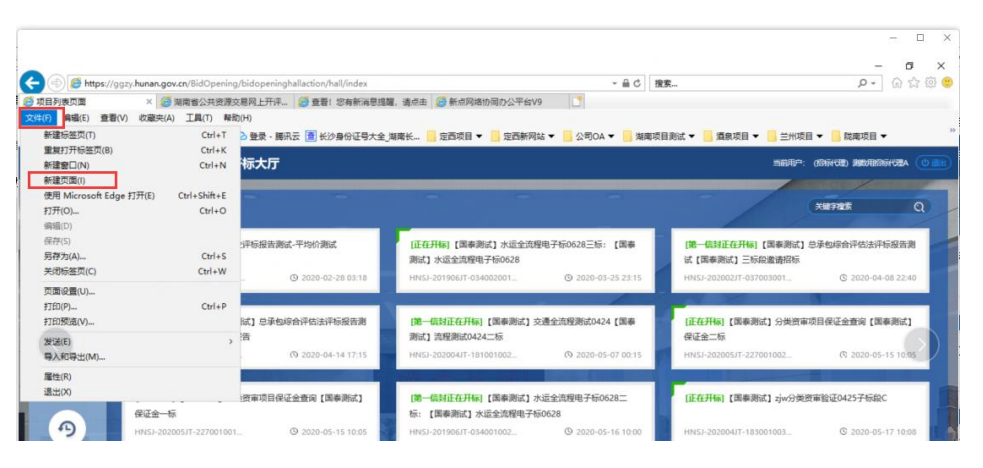

新建页面后,再次登录不见面开标大厅,进入到其他标段,进行开标。如果有更多的标段也 是这样操作,千万不要新建窗口进行多标段开标。

## **4**、进入开标的标段后,提示如下

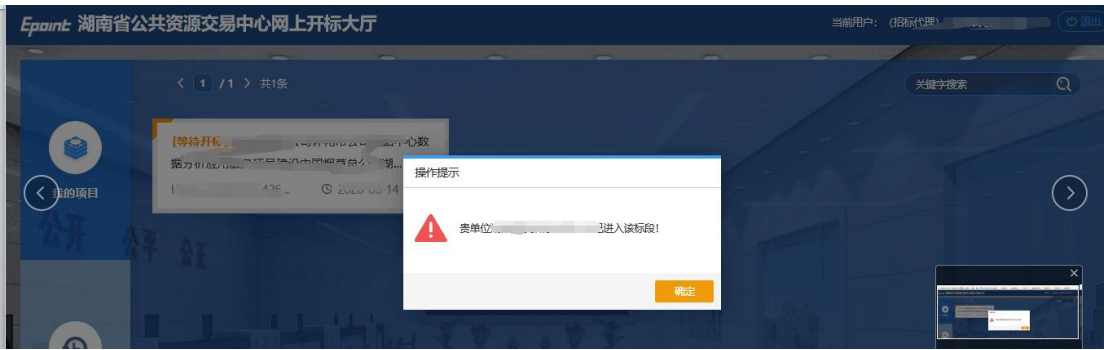

解决办法: 1、已经使用账号密码登录了开标大厅并进入了标段, 导致 CA 登录进不去, 可 以用账号密码登录,进入该标段,然后退出系统,再使用 CA 登录就能进入了。

2、你们公司其他 CA 锁登录了开标大厅并进入了这个标段,请内部联系其他人退出来,你 才可以进去。

### **5**、开标结束后,怎么查询投标人联系方式?

解决办法:登录交易系统,在投标邀请菜单-查看投标信息-预览里面可以查看联系方式。

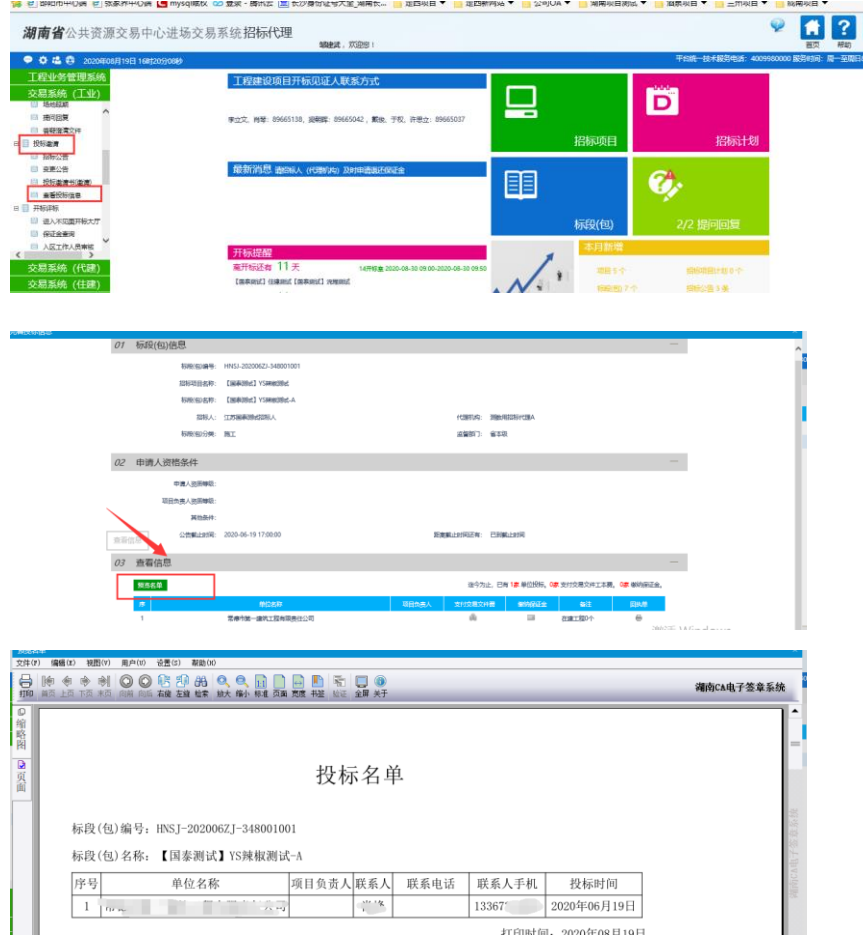

**6**、唱标页面出现文件制作机器码重复的情况,该怎么记录。

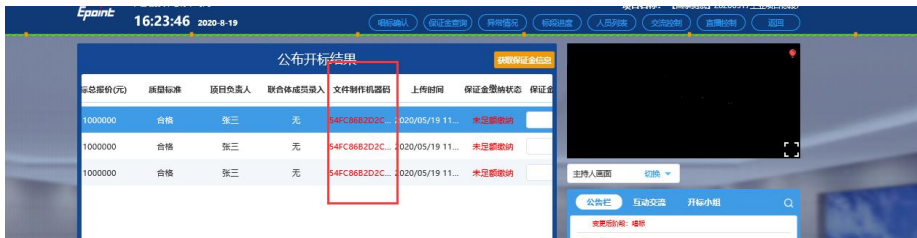

第一步:记录异常情况,提交后推送给省发改委同时告知省交易中心工作跟标人员。  $A = 51$ 

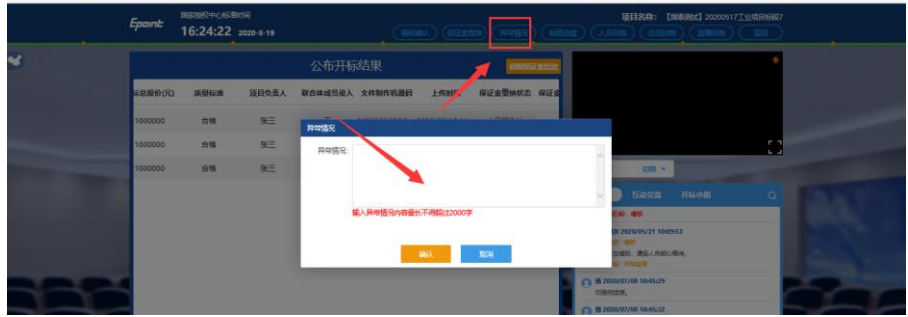

第二步: 正常开标结束, 抽取专家。

# **7**、交通项目第二信封开标怎么通知投标人解密?

解决办法:代理提前进入交易系统,有个如下菜单-第二信封开标,新建通知

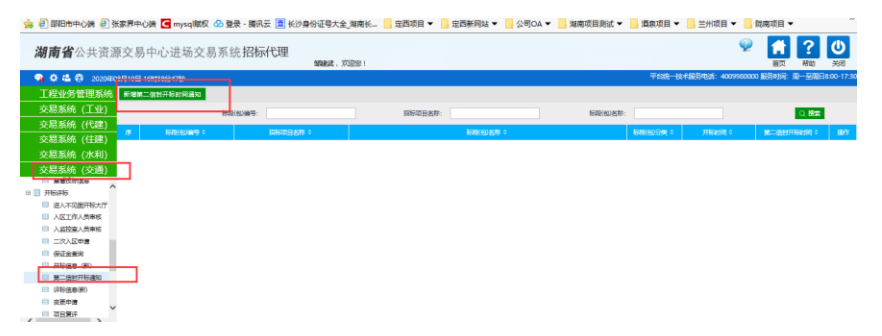

选择对应的标段,进入后,填写短信发送内容,挑选需发送短信的投标单位,挑选完毕后, 点击发送短信,页面会展示短信发送状态,发送完毕后点击录入完毕。

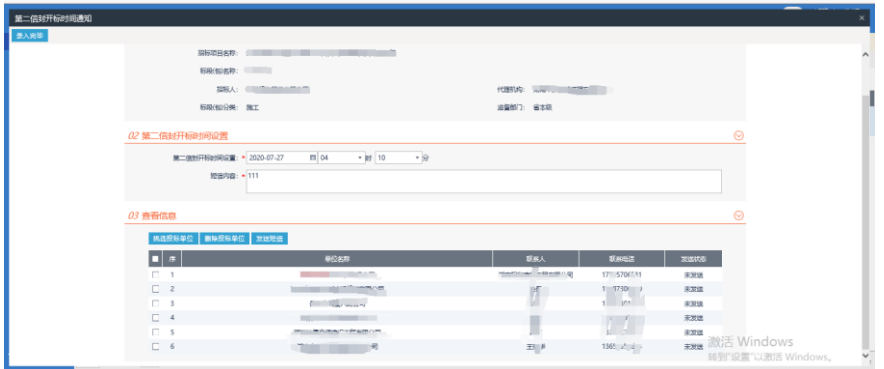

## **8**、评标结束后怎么查看和下载评标报告和投标单位的投标文件。

解决办法:

方法一、在评标信息里面有评标报告和投标文件查看,只能查看。

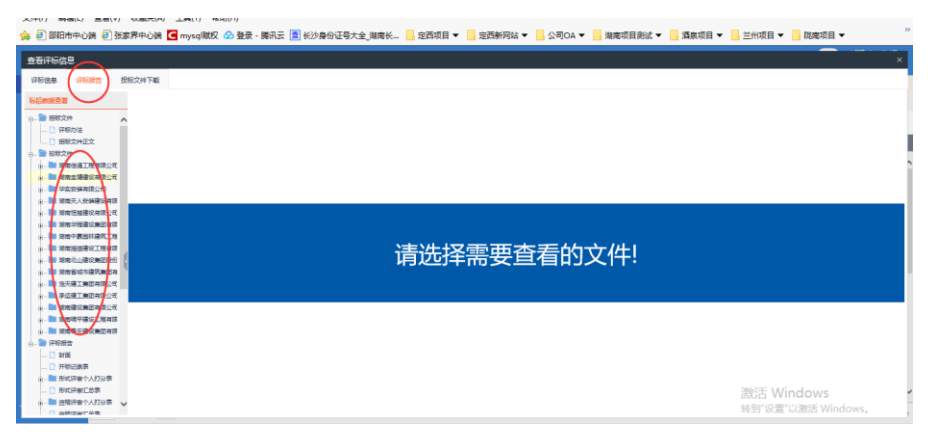

#### 方法二:进入不见面大厅,找到对应开标结束的项目,快捷菜单点击进入评标

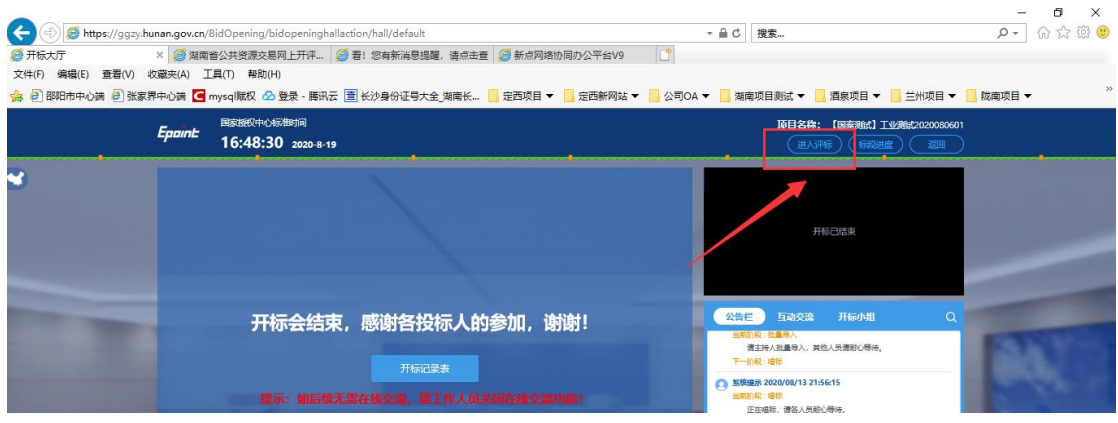

会跳转到评标系统,快捷菜单有个投标文件下载,选择选择下载方式。(必须评标结束后才 能下载)

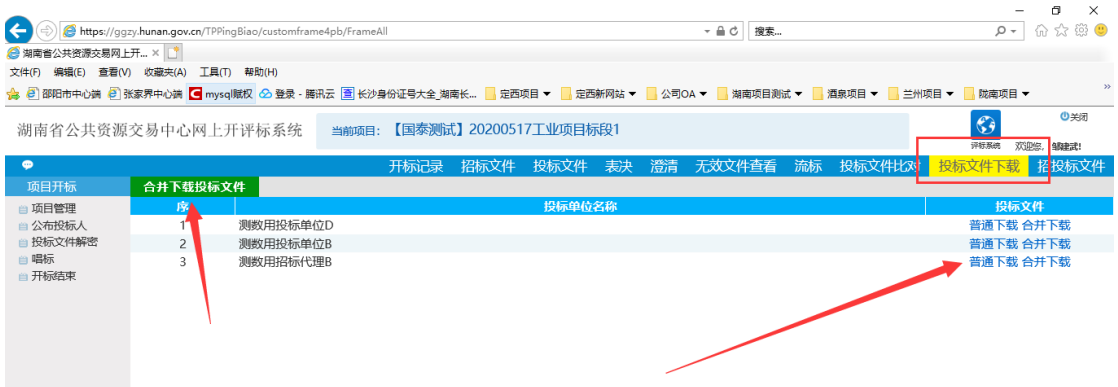